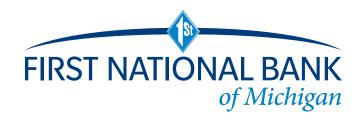

# **SOFT TOKEN GUIDE**

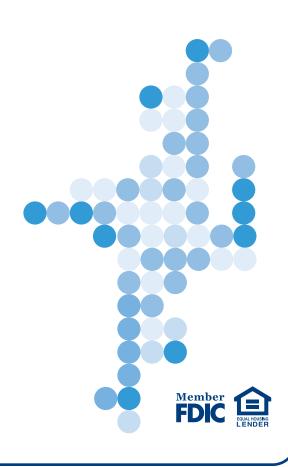

# **SOFT TOKEN AUTHENTICATION**

Strong Security, Greater Convenience.

First National Bank of Michigan strives to deliver the highest level of protection for our Business Online Banking customers. That's why we now offer a free smartphone app that generates a random, secure one-time password to use each time you log in to your account.

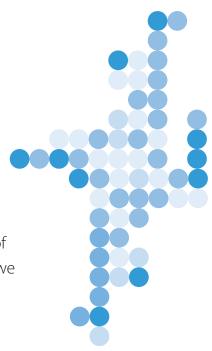

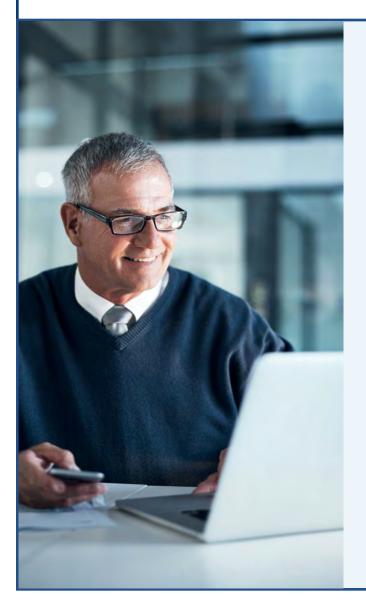

This app - called a 'soft token' – is easy to install and simple to set up.

Rather than using a traditional password that can be stolen or hacked, the soft token app generates a random, one-time string of numbers that you enter when logging into your account. The number is combined with a PIN that you create when setting up the soft token, making it next to impossible for criminals to access your account. You can even use the soft token as an extra layer of protection to complete transactions such as wires or ACH.

Previous tokens were small hardware devices that you had to keep track of and carry with you. A soft token is convenient - you just install the app on your smartphone and it's there whenever you need it.

Download the app directly from your device's app store by searching for "DIGIPASS for Business Banking".

# Soft Token Authentication Activation at Log In

## **Activating your DIGIPASS soft token:**

#### Step 1

Using your computer, log in to Business Online Banking with your current Username and Password. After logging in, you will be prompted to activate your soft token.

# Username usr31SL HIDE Password Remember my username

#### Step 2

Using your mobile device enter **"DIGIPASS for Business Banking"** in the search field of your smartphone's app store.

**Download** and **open** the app.

Go back to your computer and click **Begin Activation**.

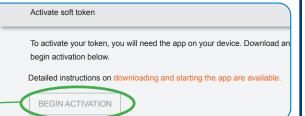

#### Step 3

On your phone, tap **Begin Activation** in the app.

Using the app and your smartphone's camera, scan the secure, multi-colored **CRONTO image** displayed on your computer's **Activate Token** screen.

Fill out the **Activate token** form on your computer screen:

- 1. Enter the **Device Code** as displayed in the app.
- 2. Add a Nickname for your device.
- 3. Enter a **4-digit PIN** that you will remember. (You'll use this PIN each time you log in.)
- 4. Create a **Security Question** and add the **Answer**.
- 5. Click **CONTINUE**.

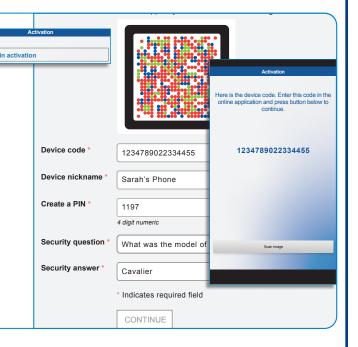

#### Step 4

- 1. Another CRONTO image will appear on the computer screen. Using your phone and the soft token app, tap the **Scan Image** button to decode the CRONTO image.
- 2. Enter the **One-time password** as displayed in the app.
- 3. Click COMPLETE ACTIVATION.

If you have a phone that allows biometric protection, choose YES to enable fingerprint security for opening the app. Select NO if you want to skip this step. (You'll be able to enable this later, if you choose.)

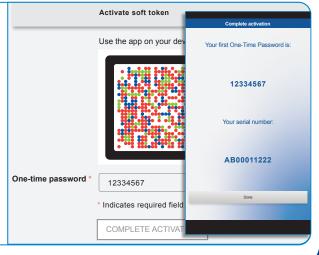

# Soft Token Authentication Logging in to Business Online

#### Logging in to Business Online using your DIGIPASS soft token: Step 1 Applications A One-Time Password Open the DIGIPASS for Business Banking 🚂 Digital Signature soft token app and tap One-Time Password. Add another token Remove a token One-Time Pass Log in Step 2 One-Time Password: 1. At the Business Online log in screen, enter your (i) New ATM open on 1st an 27500089 Login 2. In the Password field, enter the **One-Time Password** Site verification code: generated with the soft token, followed by your PIN. Username usr31SL One-Time Password 0001 Password ••••• 2750000891197 **Password** Serial number: LOG IN 3. Click LOG IN. AB00011222 Remaining time Step 3 Site verification Use your token to generate a When the Site Verification screen opens, compare protects your account by ens the number on the screen with the code on your One-Time Password: 0001 If your verification code doe If they match, select VERIFIED and you'll be securely 27500089 VERIFIED logged in to your account. Site verification code: 0001 Serial number: AB00011222 Remaining time

## Soft Token Authentication Completing a Security Challenge

## **Completing Security Challenges using your DIGIPASS soft token:**

If you are required to complete a Security Challenge to approve or initiate transactions such as ACH or wire transfers, you will be asked to provide a Digital Signature or a One-Time Password to complete the challenge.

## **Providing a Digital Signature**

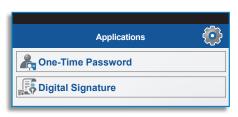

- 1. Open the DIGIPASS soft token app and choose **Digital Signature**.
- 2. Scan the CRONTO image displayed on the screen.
- 3. Enter the 10-digit **Digital Signature** displayed in the app.

If you are unable to scan the image, select the "Can't scan the image?" link to provide a One-time password instead.

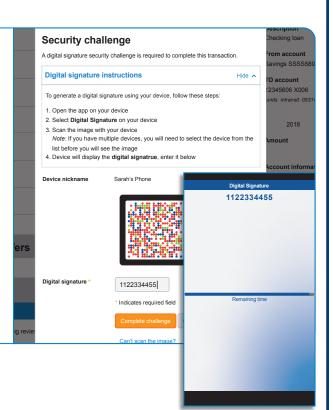

## Providing a One-Time Password

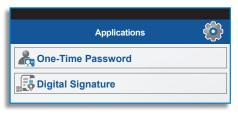

- Open the soft token app and select One-Time Password.
- 2. Enter the one-time password displayed on your device.
- 3. Select Complete challenge.

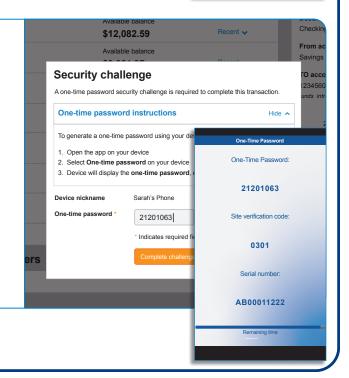

## **Activating your DIGIPASS soft token for transactional authentication:**

#### Step 1

After logging in to Business Online Banking with your Username and Password, click on the **PROFILE** menu option. Browse to the **Token** section.

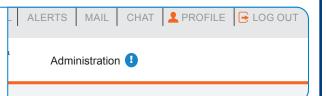

#### Step 2

Using your mobile device enter "DIGIPASS for Business Banking" in the search field of your smartphone's app store.

Download and open the app.

Go back to your computer and click **Begin Activation**.

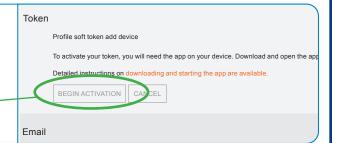

#### Step 3

On your phone, tap **Begin Activation** in the app.

Using the app and your smartphone's camera, scan the secure, multi-colored **CRONTO image** displayed on your computer's **Activate Token** screen.

Fill out the **Token** form on your computer screen:

- 1. Enter the **Device Code** as displayed in the app.
- 2. Add a **Nickname** for your device.
- 3. Click **CONTINUE**.

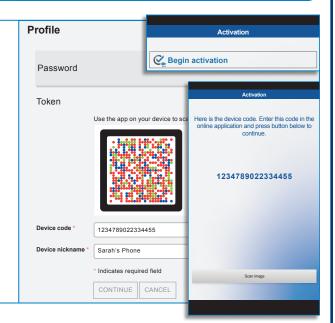

#### Step 4

- 1. Another CRONTO image will appear on the computer screen. Using your phone and the soft token app, tap the **Scan Image** button to decode the CRONTO image.
- 2. Enter the **One-time password** as displayed in the app.
- 3. Click COMPLETE ACTIVATION.

If you have a phone that allows biometric protection, choose YES to enable fingerprint security for opening the app. Select NO if you want to skip this step. (You'll be able to enable this later, if you choose.)

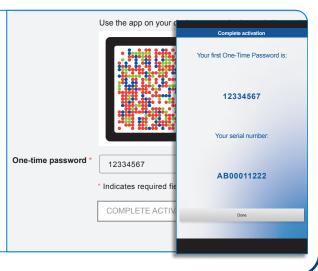

## Soft Token Authentication Logging in to Business Mobile Banking 7

## Using your DIGIPASS soft token app with your Business Mobile Banking app:

Once your soft token has been activated through Business Online Banking, you will use it to generate a one-time password when logging in to Business Mobile Banking and when completing transactional Security Challenges.

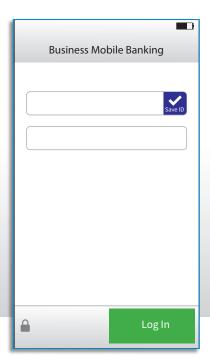

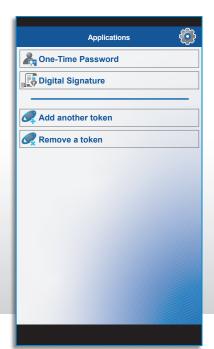

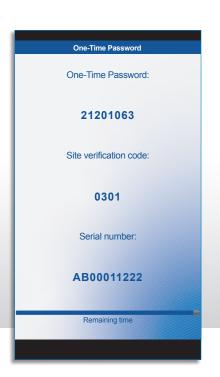

## **Providing a One-Time Password**

- 1. Open the Business Mobile Banking app.
- 2. Enter your **Username**.
- 3. Open the **DIGIPASS for Business Banking** app.
- 4. Tap One-Time Password.
- 5. Copy the One-Time Password displayed in the soft token app.
- 6. Navigate back to Business Mobile Banking.
- 7. Paste in the **One-Time Password** followed by your four-digit **PIN**.
- 8. Tap Log In.

If asked to provide a one-time password to approve or initiate transactions, repeat steps 3-7.

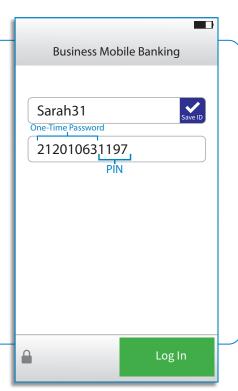

# Soft Token Authentication Frequently Asked Questions

#### **Soft Token FAOs**

#### What is a soft token?

A soft token is a software app that is downloaded and installed on your Apple® or Android™ smartphone. The app adds an extra layer of protection to your Business Online Banking account by generating a one-time password each time you log in. This random string of numbers is used when logging into your account or completing certain transactions such as ACH or wires.

#### Who can use soft tokens?

Most of our business account holders are eligible to use soft tokens. Contact our business banking team today for more details.

#### How do I enroll my business?

Enrolling is easy! Simply contact our business banking team to get started and they'll be happy to walk you through the set up process.

#### Where do I find the app?

You can find and download the free soft token app, which works on Apple or Android smartphones and other devices, by searching for DIGIPASS for Business Banking in either the App Store® or Google Play™ store.

#### How does it work?

The soft token app protects access to your Business Online Banking account by generating random, one-time passwords that you and approved employees will use each time you log in to your account. It can also be used to complete high-value transactions such as ACH or wires. The one-time string of numbers, combined with the PIN you set up in Business Online Banking, makes it nearly impossible to hack your account.

#### What if I enter the wrong number when logging in?

If you enter the wrong one-time password/PIN combination, just re-enter the correct numbers generated by the app and your PIN.

#### What if I lose my smartphone?

When setting up the soft token, you have the option to register more than one device. So if you should misplace your smartphone, you can log in with another device. You can also easily add new devices by contacting our business banking team. Once registered, you will need to reinstall the app and follow the necessary activation steps.

#### Can I use it with my Business Mobile Banking app?

Yes, the DIGIPASS for Business Banking app can be used when logging in or completing transactions via Business Mobile Banking. Instead of following the desktop activation process, you'll generate a one-time password from the DIGIPASS for Business Banking app to log in from your mobile banking app or when you complete a transaction.

#### Can I switch from a hard token to a soft token?

With approval, you can switch from a hard to a soft token by logging into your Business Online Banking account, selecting the Profile page and following the instructions to make the switch. You'll then turn in your hard token.

# What are the best ways to keep my app and account secure?

You should always start by enabling the passcode or biometric access to your smartphone in order to protect access to your device. The DIGIPASS for Business Banking app also gives you the option to create a regular password or to set up a biometric login so you can then generate a one-time password or a digital signature for accessing your account.